# **How to make a reservation of the Health Check-up.**

**①Visit the website of the Health Check-up Reservation System. Click here : URL:<https://kenshin.hokekan.okayama-u.ac.jp/>**

# **②Please sign-in. Enter your OKADAI ID and password.**

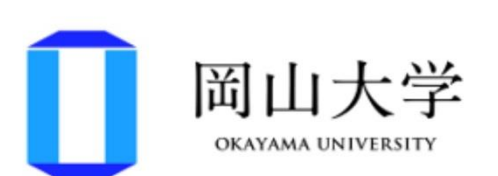

# 統合認証システムログイン

岡大ID

パスワード

Login

\*共用パソコンの利用後はログアウトのためブラウ ザを完全に終了させてください。

※パスワードが不明の場合はこちらをご覧くださ

 $U_0$ 

# **Caution!!**

Please make a reservation by 35min before the check-up.

# **③Click the "To English page" button.**

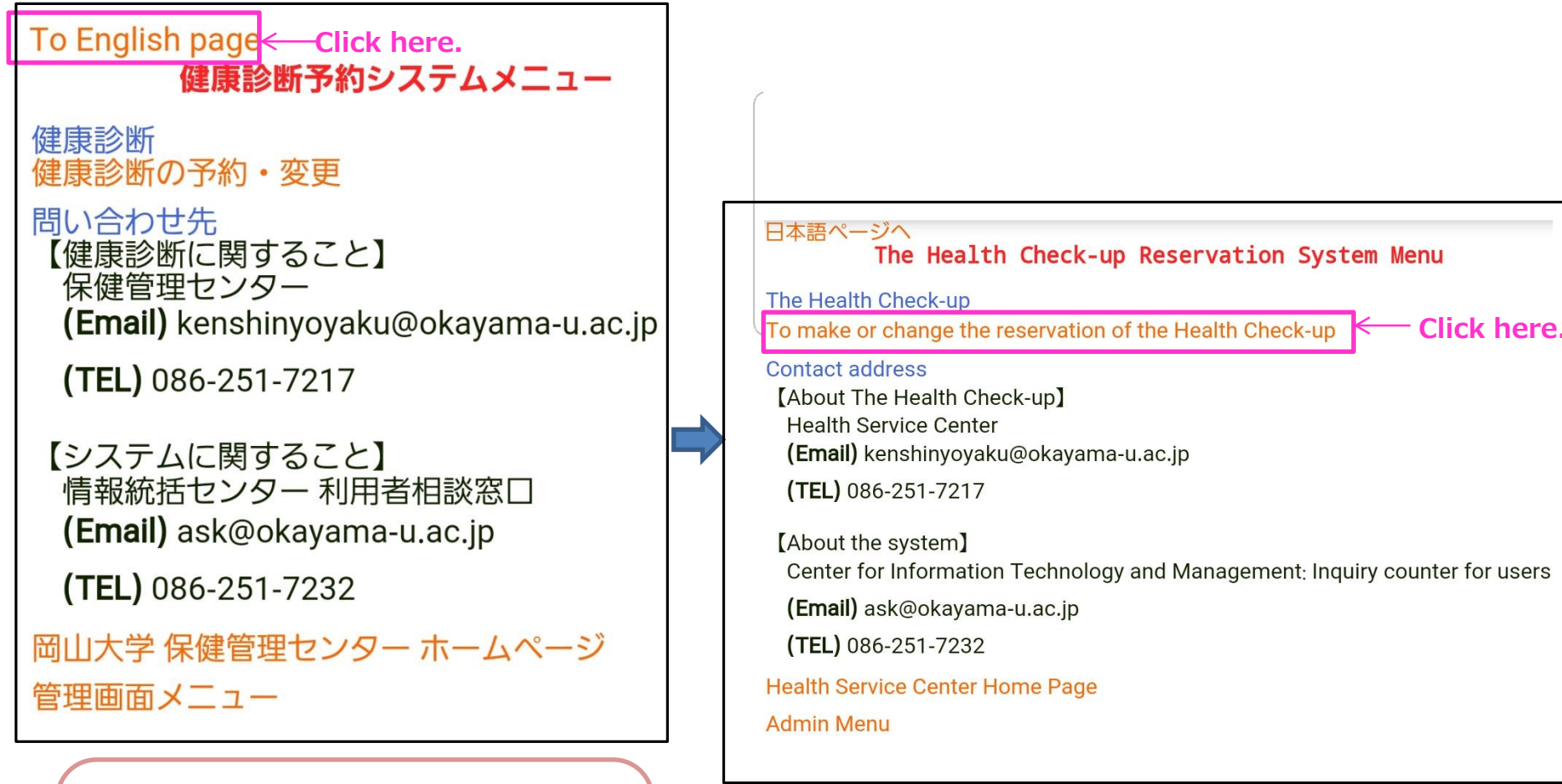

**※If you take a health checkup at another clinic, please submit a copy of health check-up results to us.** 

# **④Click an appropriate "Reservation" button.**

**Choose an appropriate health check-up, and click the corresponding "Reservation" button.**

## Date selection

Choose health check-up that accepts reservation,

and click the corresponding "Reservation" button.

If you take a health check-up at another clinic, click "Register" button.

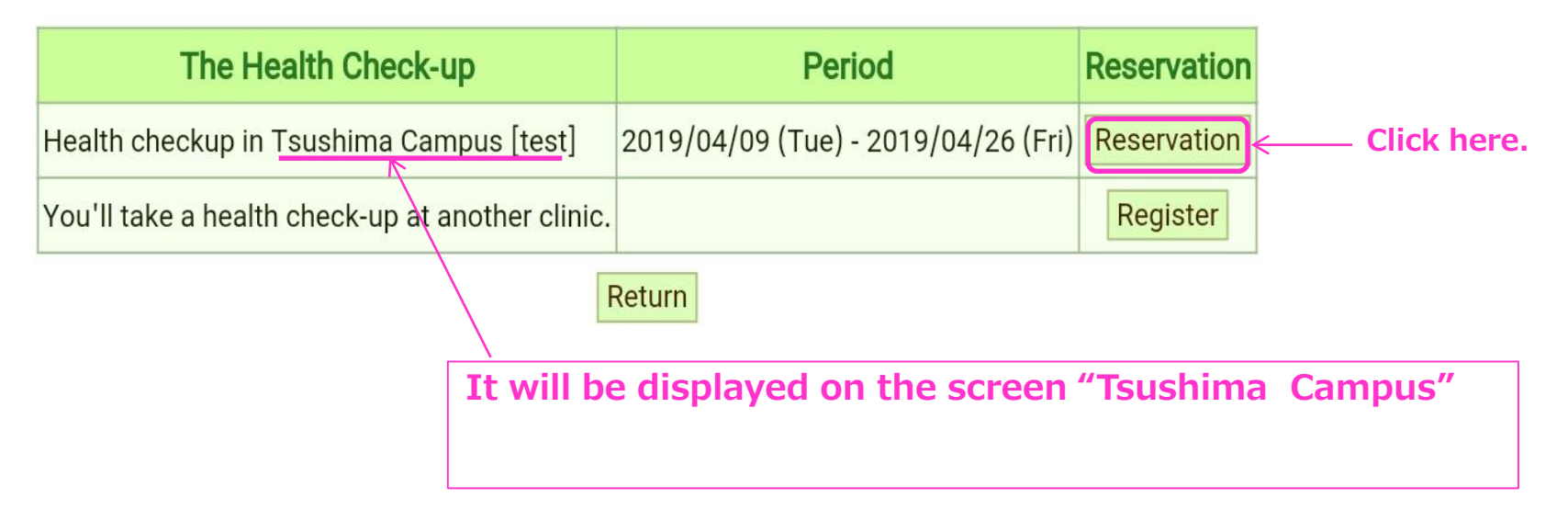

## **⑤Choose a suitable time frame, and click the "○" box.**

## **⑥Confirm the reservation details, and click the button.**

7

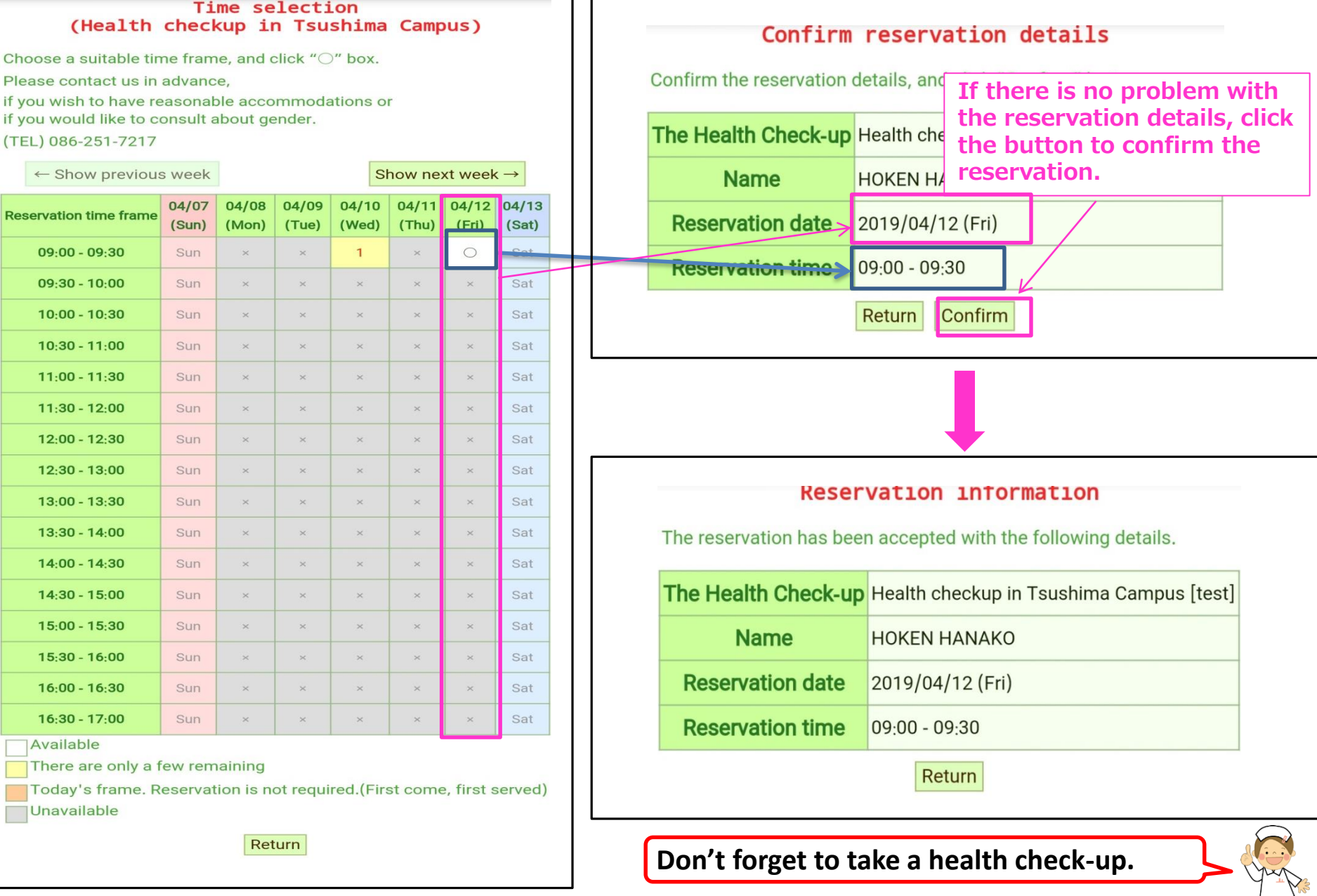

# **How to change or cancel your reservation of the Health Check-up**

**① Visit the website of the Health Check-up Reservation System. URL:<https://kenshin.hokekan.okayama-u.ac.jp/>**

**②Please sign-in.** Enter your OKADAI ID and password. (Caution!!

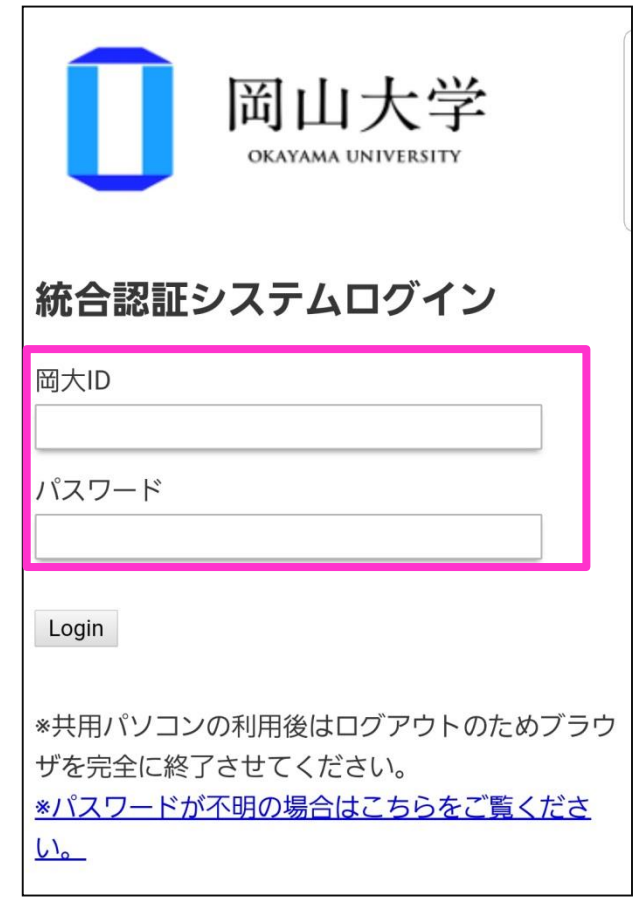

You can change the reservation by 35min before the check-up!!

# **③Click the "To English page" button.**

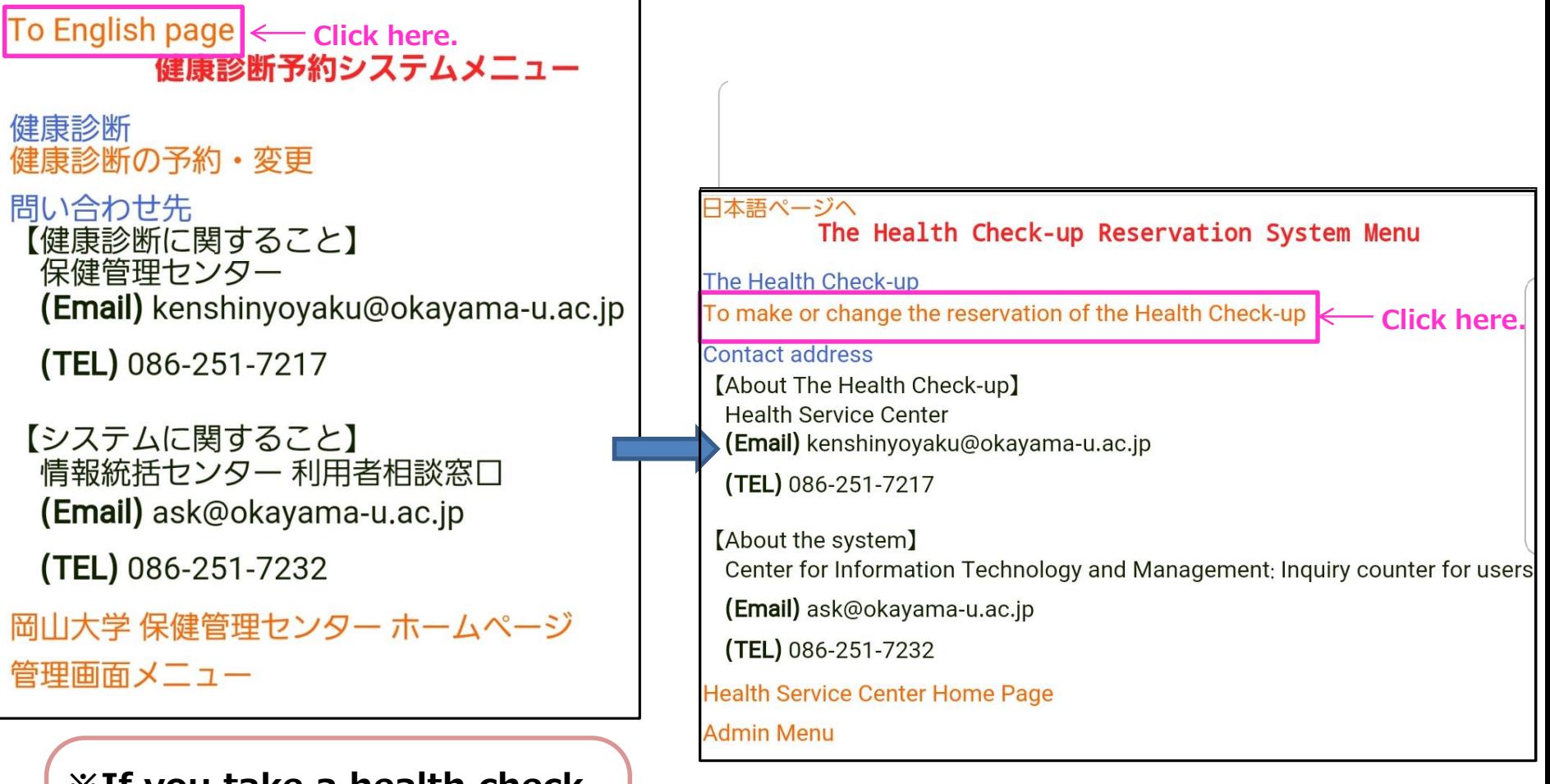

**※If you take a health checkup at another clinic, please submit a copy of health check-up results to us.** 

## **④You can see your reservation details. Click the "Cancel" button, if you need to cancel the reservation.**

## **Reservation information**

It is reserved with the following details.

**frame again.**

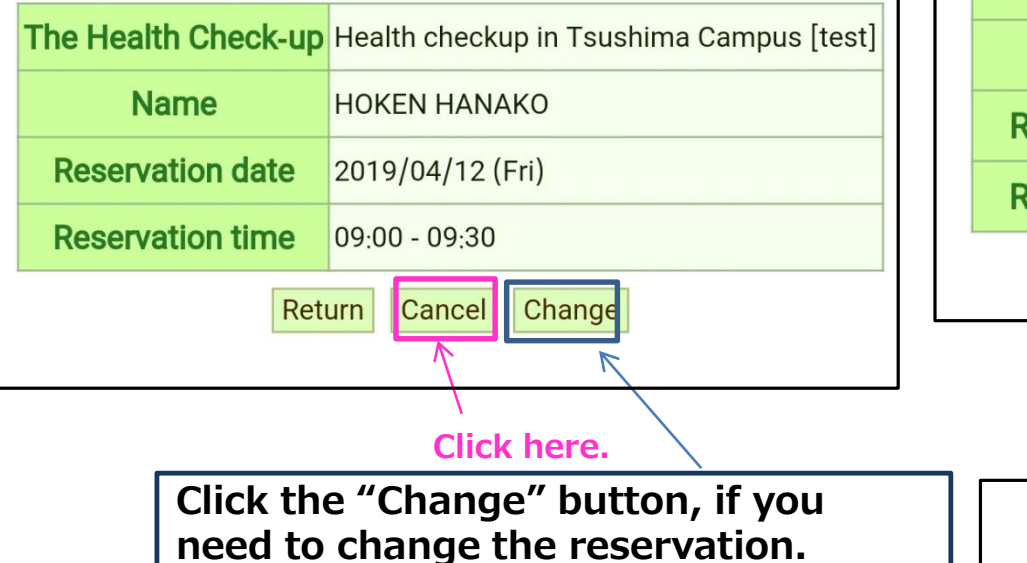

## **⑤Confirm the cancellation details, and click the "Confirm" button.**

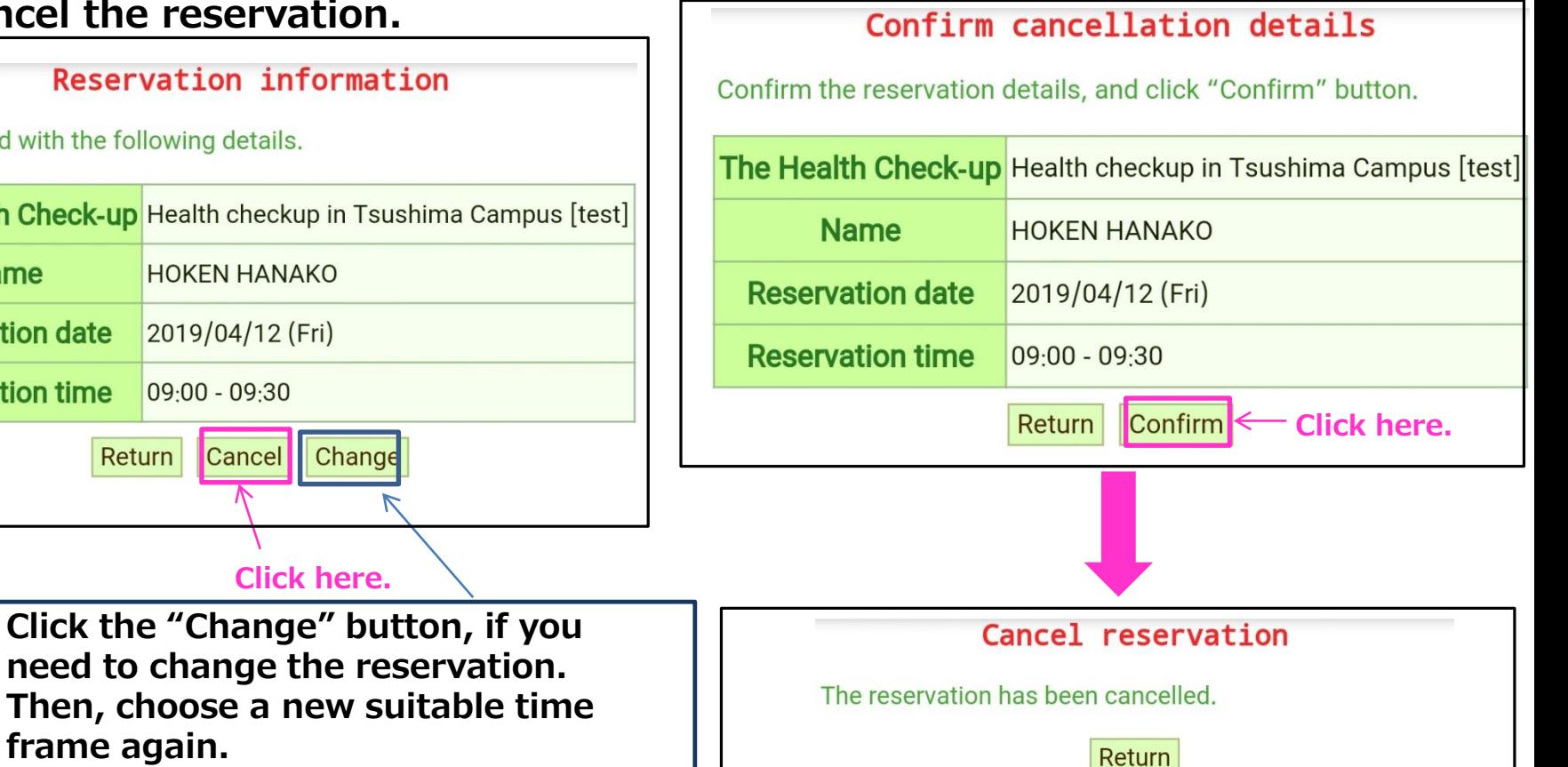

**If you take a health check-up at another clinic, please register that on the Health Check-up Reservation System.**

**① Visit the website of the Health Check-up Reservation System. URL:<https://kenshin.hokekan.okayama-u.ac.jp/>**

**②Please sign-in. Enter your OKADAI ID and password.**

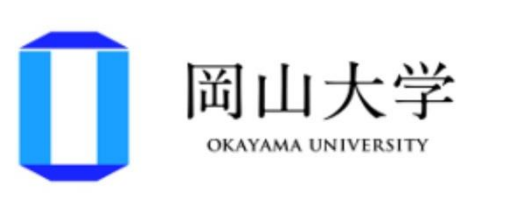

# 統合認証システムログイン

岡大ID

パスワード

Login

\*共用パソコンの利用後はログアウトのためブラウ ザを完全に終了させてください。

※パスワードが不明の場合はこちらをご覧くださ

 $U_0$ 

# **③Click the "To English page" button.**

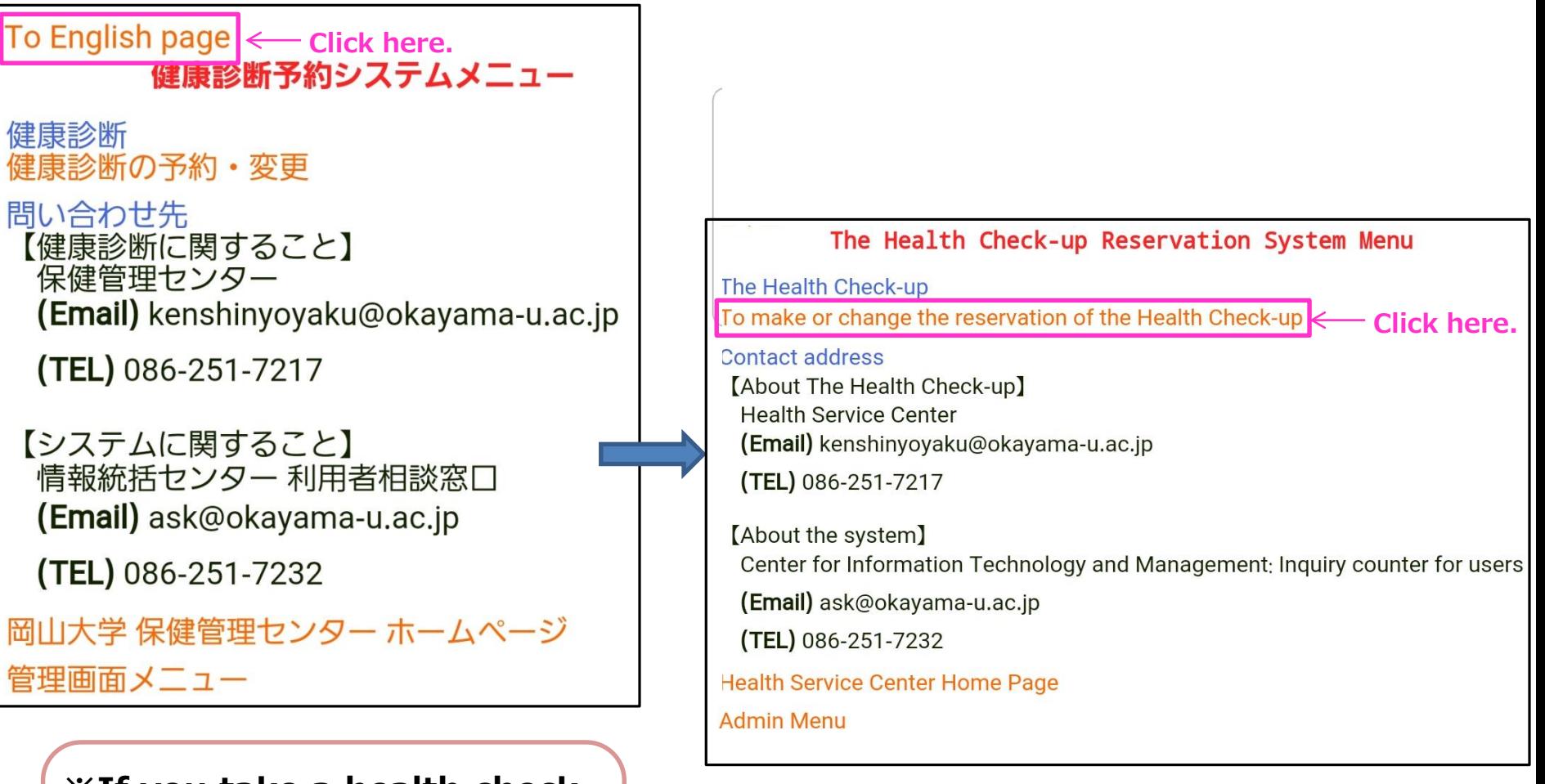

**※If you take a health checkup at another clinic, please submit a copy of health check-up results to us.** 

# **④Click an appropriate "Register" button.**

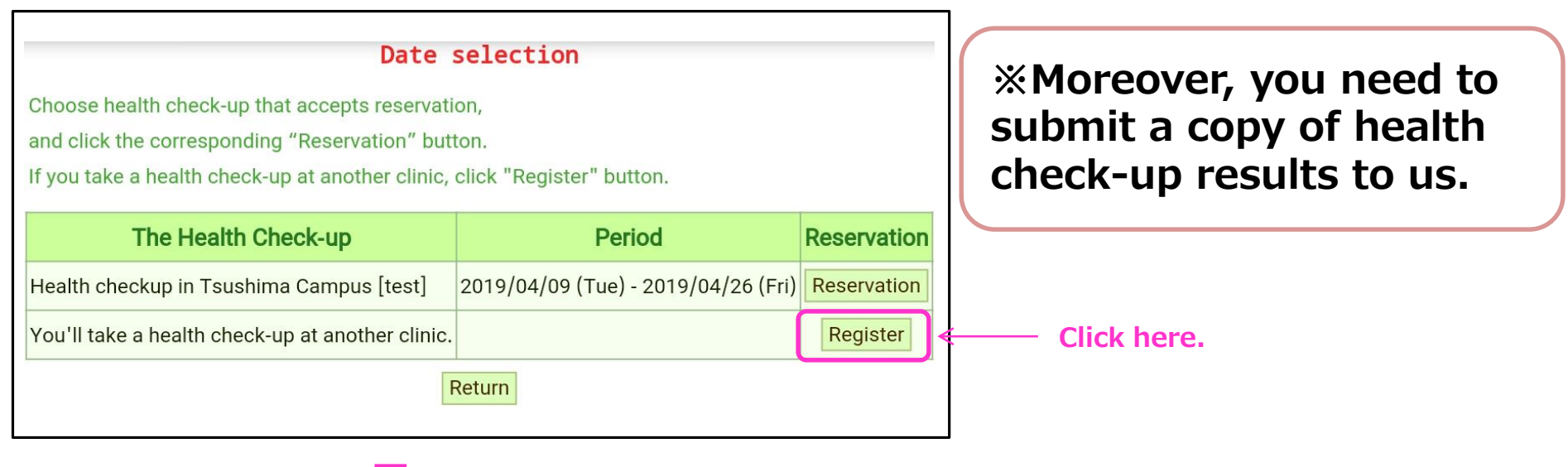

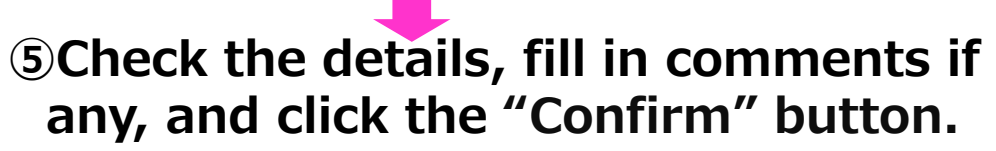

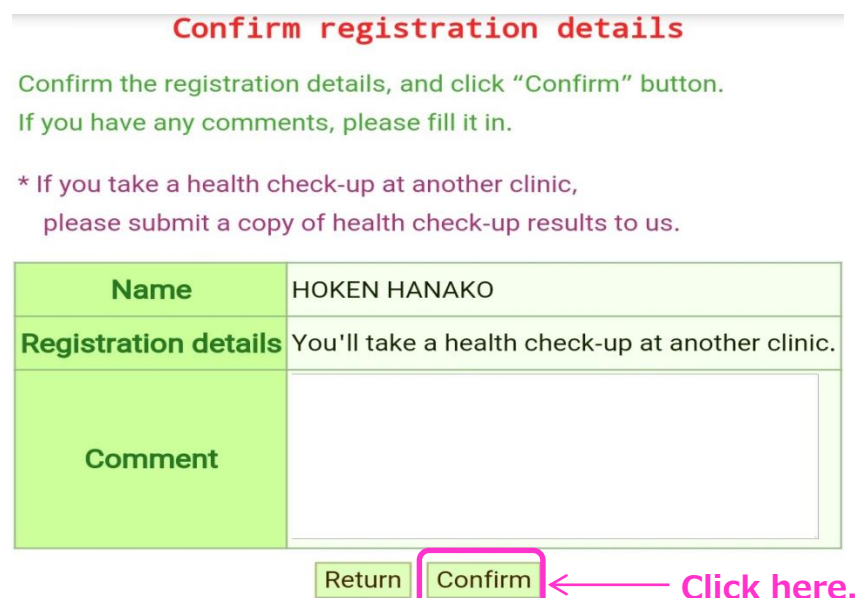

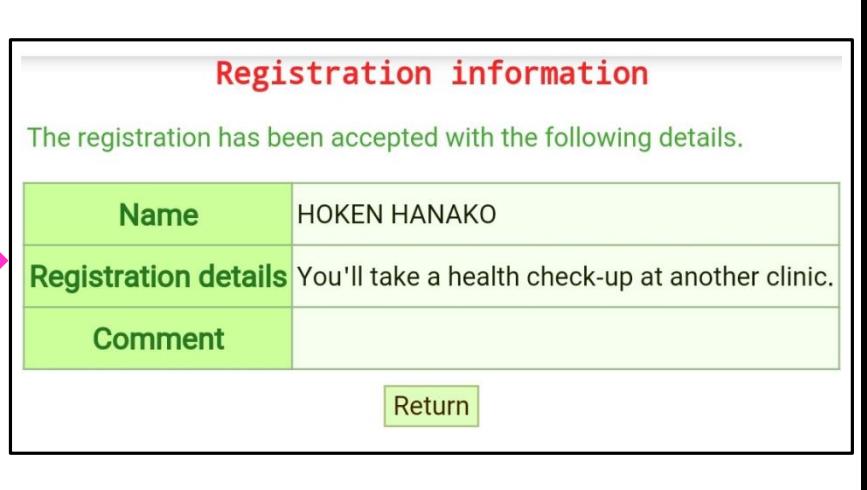